## ■ログインの方法

1.スマートフォンで当金庫ホームページ(http://www.joetsu-shinkin.jp)を表示してくださ  $V_{0}$ 

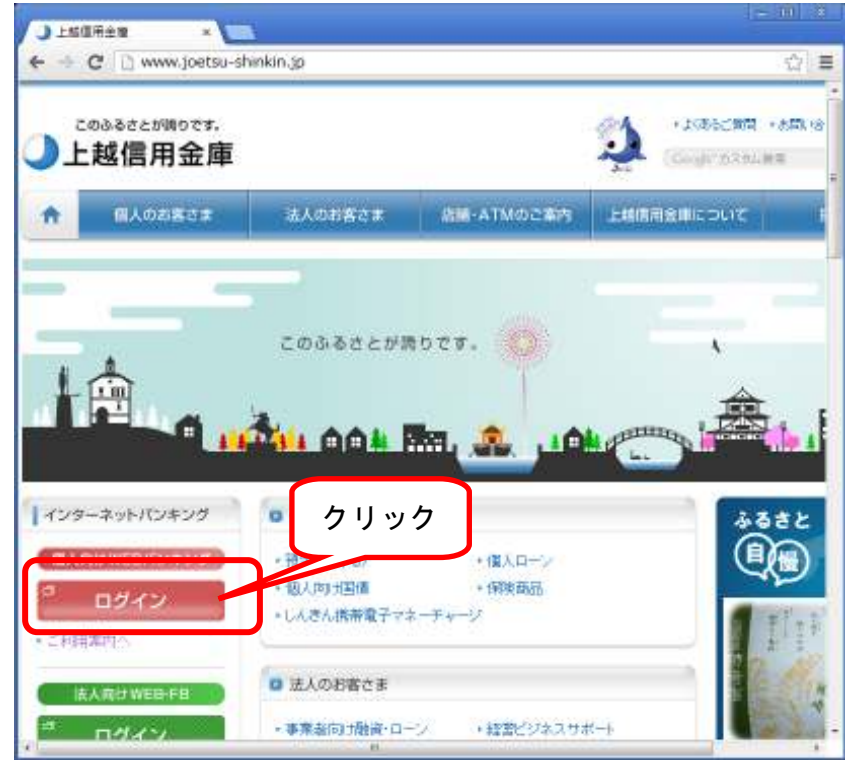

2.「契約者 ID」と「ブラウザ用ログインパスワード」を入力して「ログイン」ボタンをクリッ クしてください。

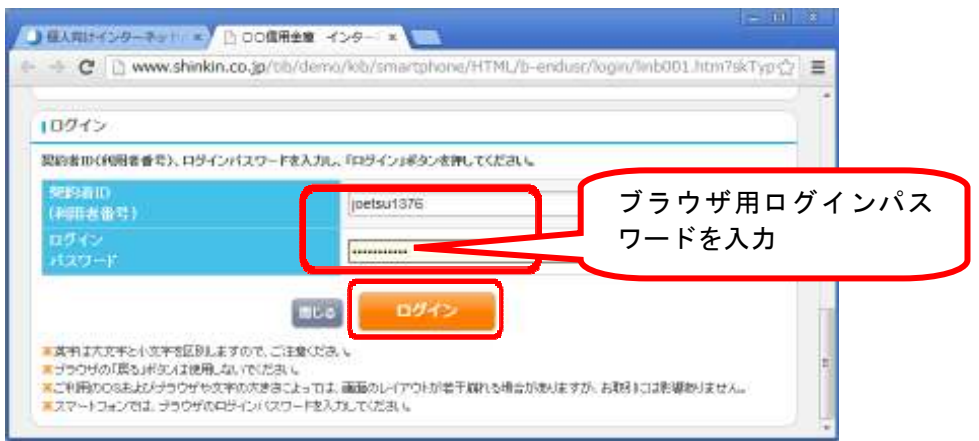

※iPhoneおよびAndroidの標準ブラウザ(スマートフォンに初期搭載されているブラウザ)でご 利用いただけます。標準ブラウザ以外を利用した場合、スマートフォンからのアクセスであっ てもPC用画面を表示する場合があります。

## ■残高照会・入出金明細

1.「メイン」項目内の「残高照会」「入出金明細」ボタンをクリックしますと、代表口座の状態を 調べることができます。

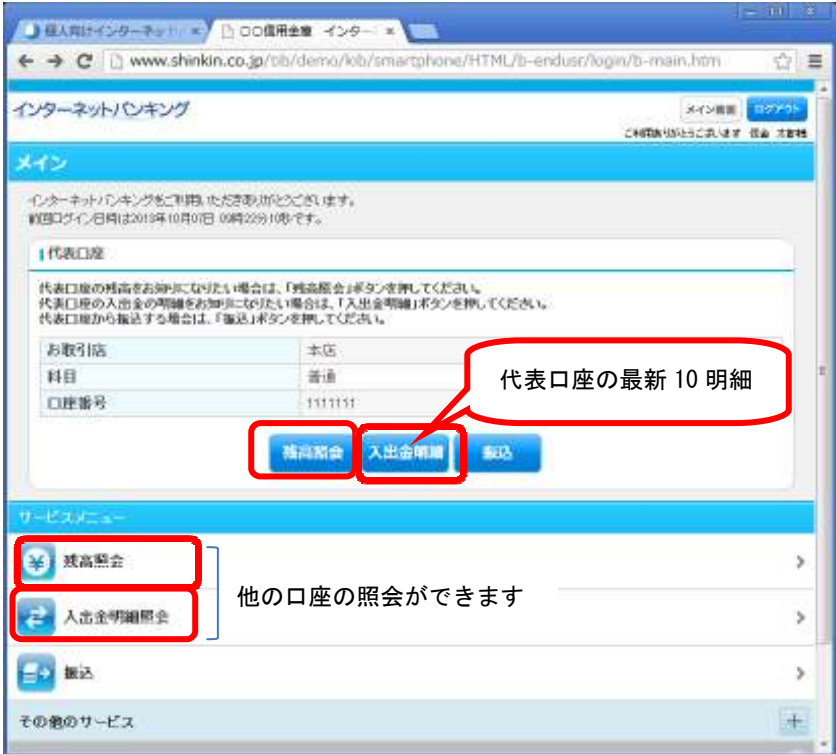

2.他の口座の照会を行う場合は、「サービスメニュー」項目内の「残高照会」「入出金明細照会」 で行ってください。なお、入出金明細照会では最大過去62日前まで範囲を指定できます。

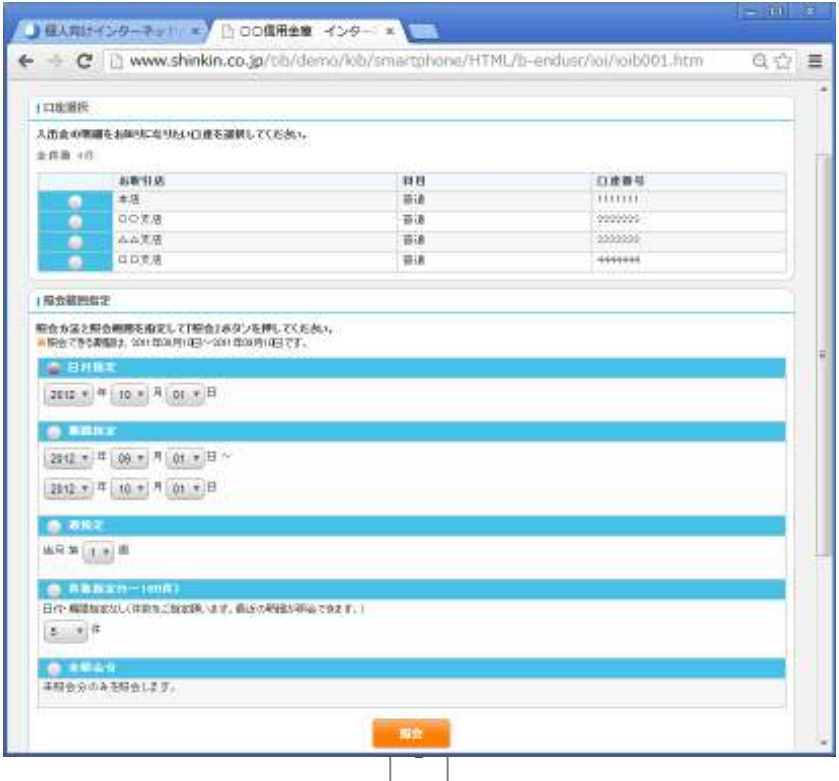

## ■振込

1.代表口座から振込を行う場合は、「代表口座」項目内の「振込」ボタンを、その他の口座から 振込を行う場合は、「サービスメニュー」項目内の「振込」ボタンをクリックしてください。

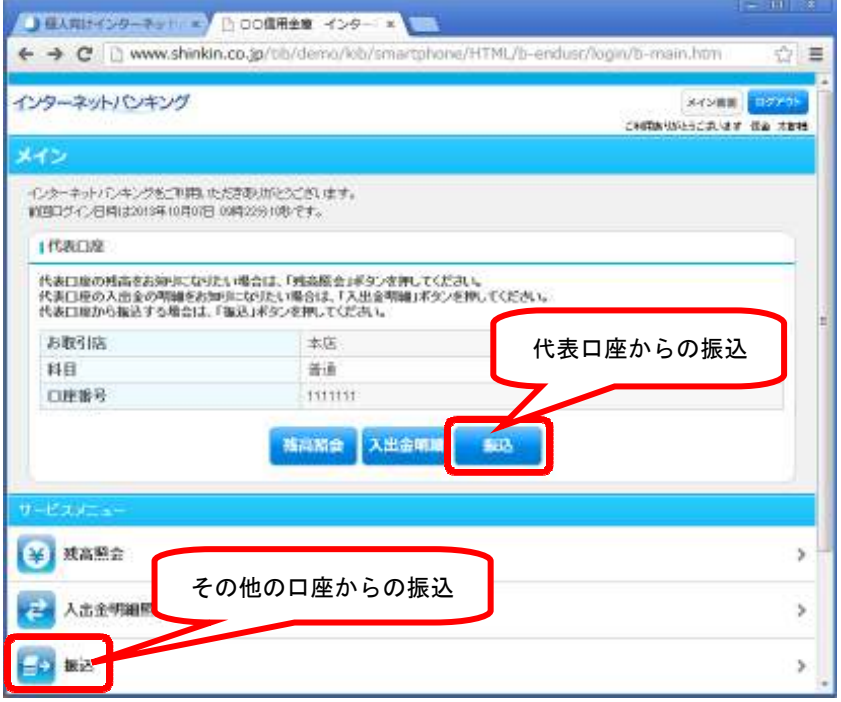

2.「振込先口座の選択方式」を選択し「次へ」をクリックしてください。登録口座以外の場合は 振込先金融機関・店舗を選択し、振込先口座番号を入力してください。

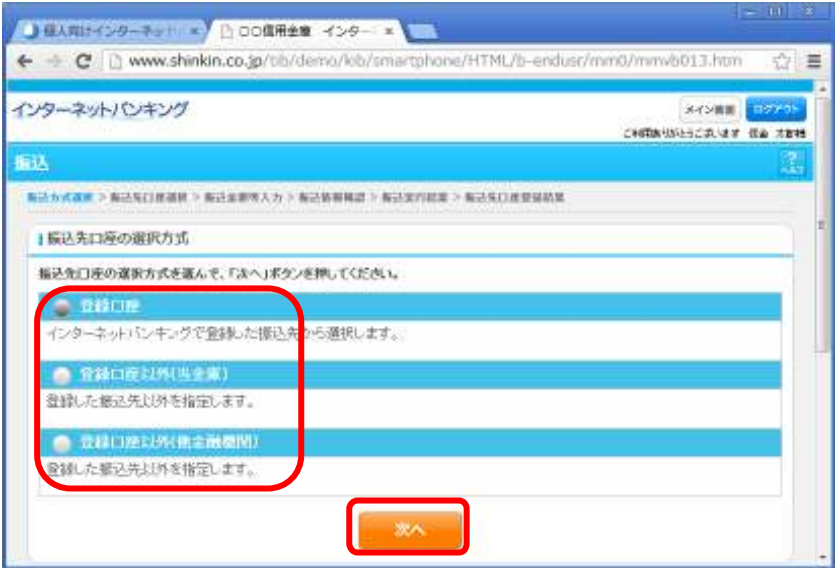

3.「振込金額」「振込指定日」を入力しましたら「次へ」をクリックしてください。

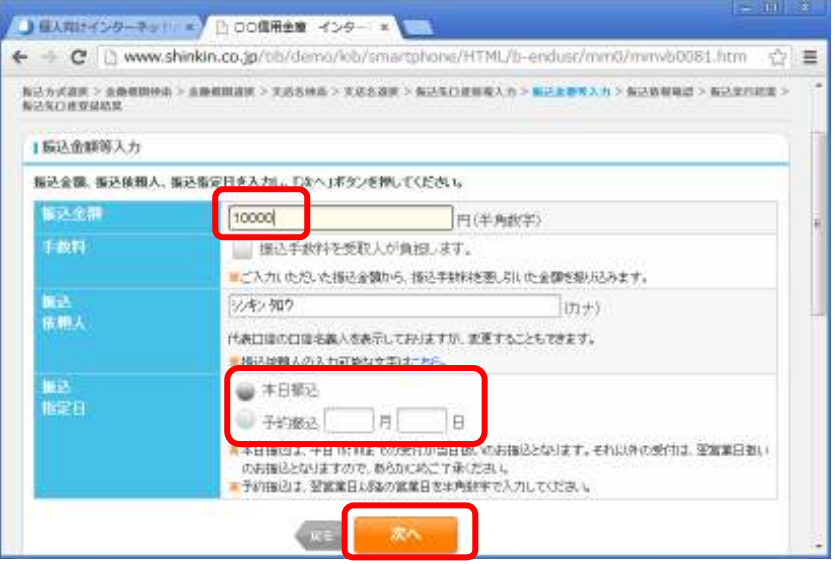

4. 振込先の情報(振込先金融機関、振込先支店、振込先科目口座番号、受取人)を確認しました ら、「資金移動用パスワード」のうち指定された2文字を入力し、「実行」ボタンをクリックし てください。

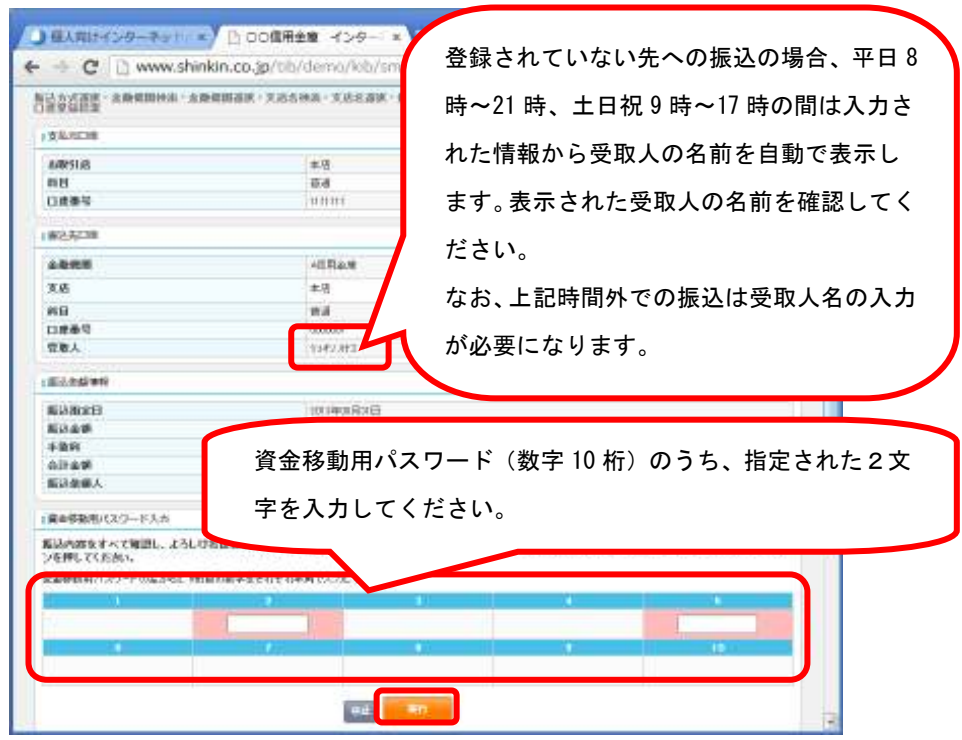

5.振込が終了した旨を表示します。今回の振込先を登録する場合は、「振込先登録」ボタンをク リックしてください。

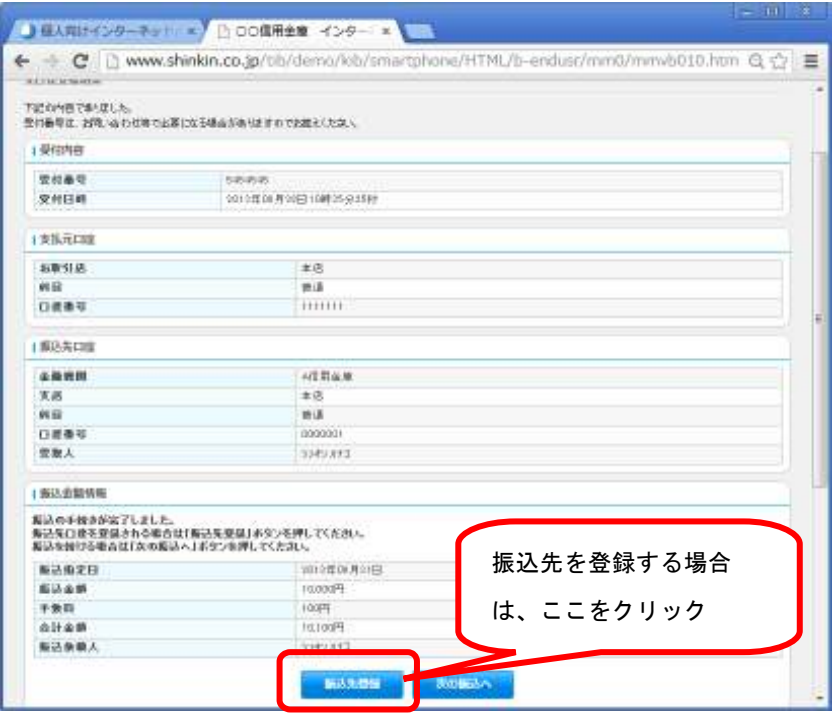

## ■その他

・「その他のサービス」欄をクリックしますと、「税金・各種料金の払込み」等行えます。

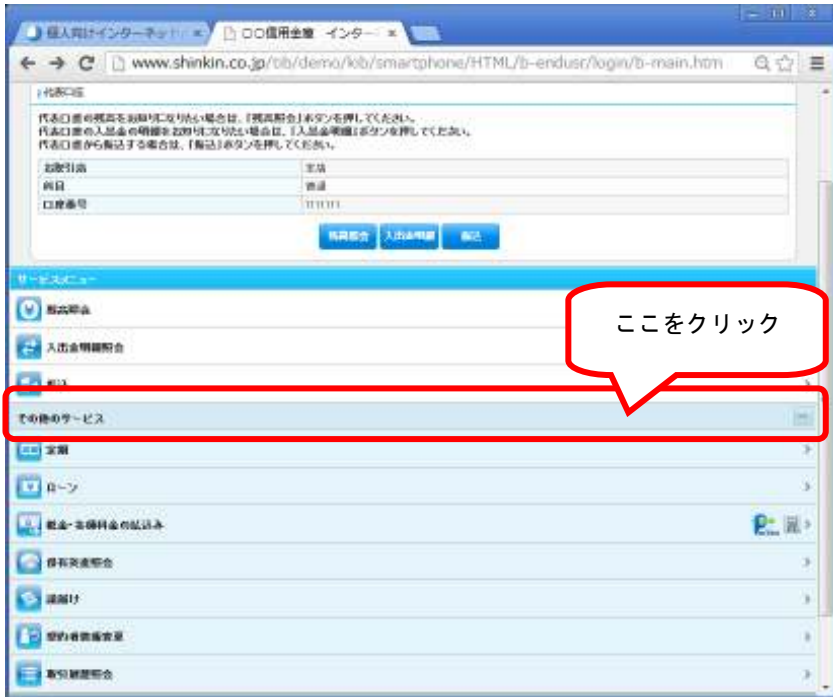

※画面は見本です。実際の画面と異なる場合があります。

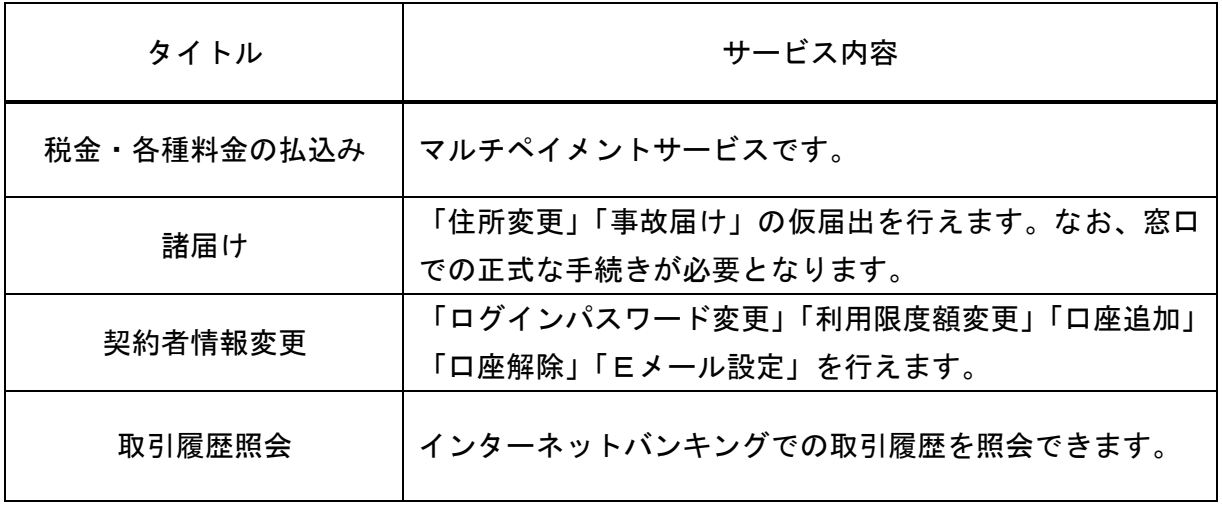